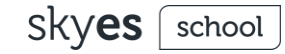

### **Переводим класс на удаленное обучение английскому Zoom + Skyes + G-Suite**

Опыт крупнейшей в России онлайншколы Skyeng

> edu.skyeng.ru skyeng.ru/go/skyes-free

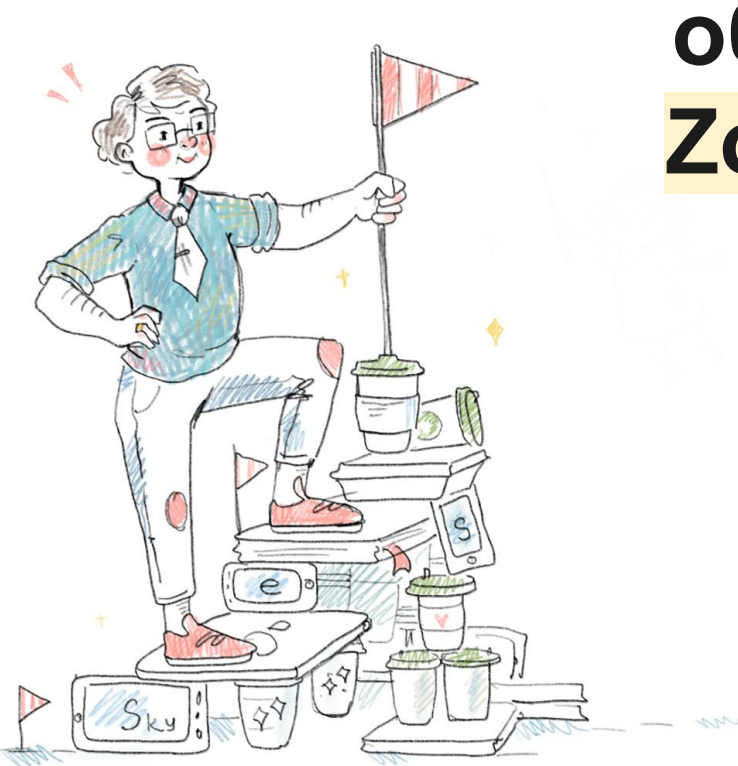

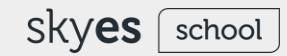

# Елена Цепляева

Руководитель центра обучения Skyes School

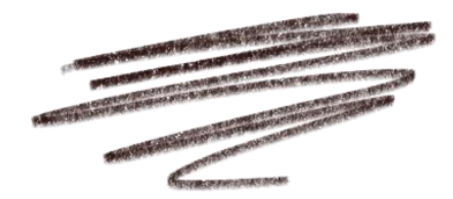

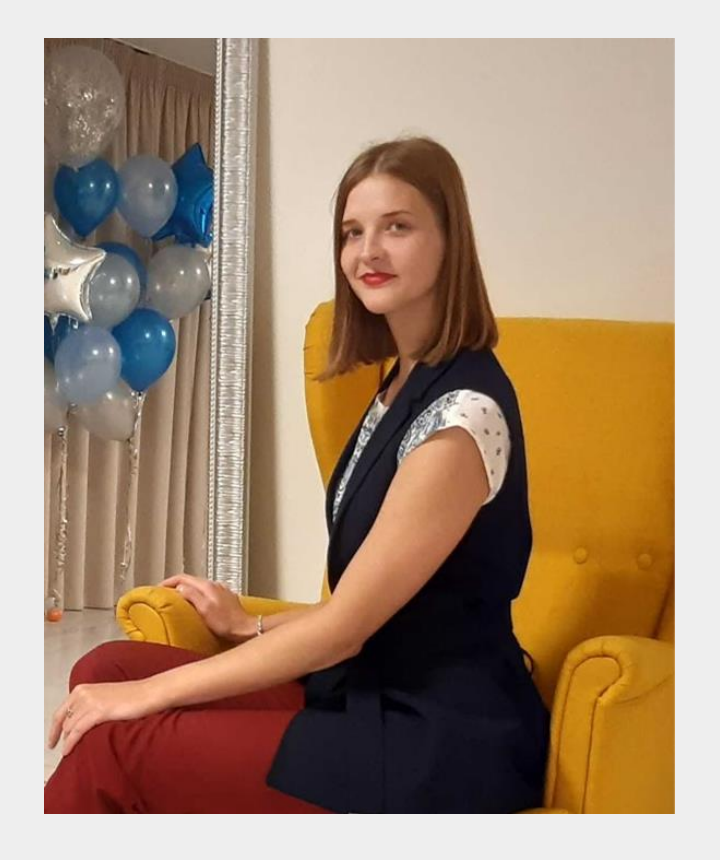

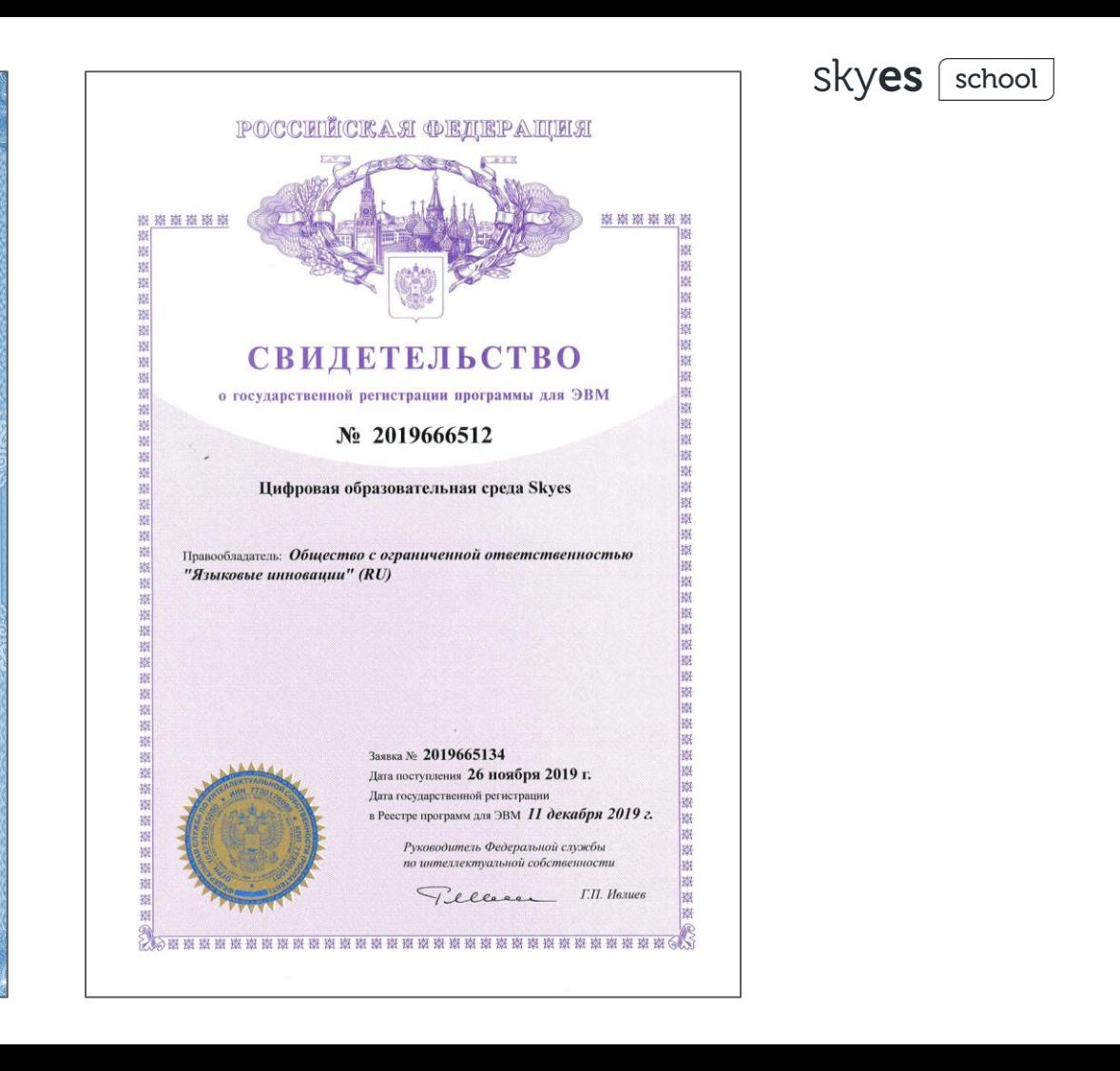

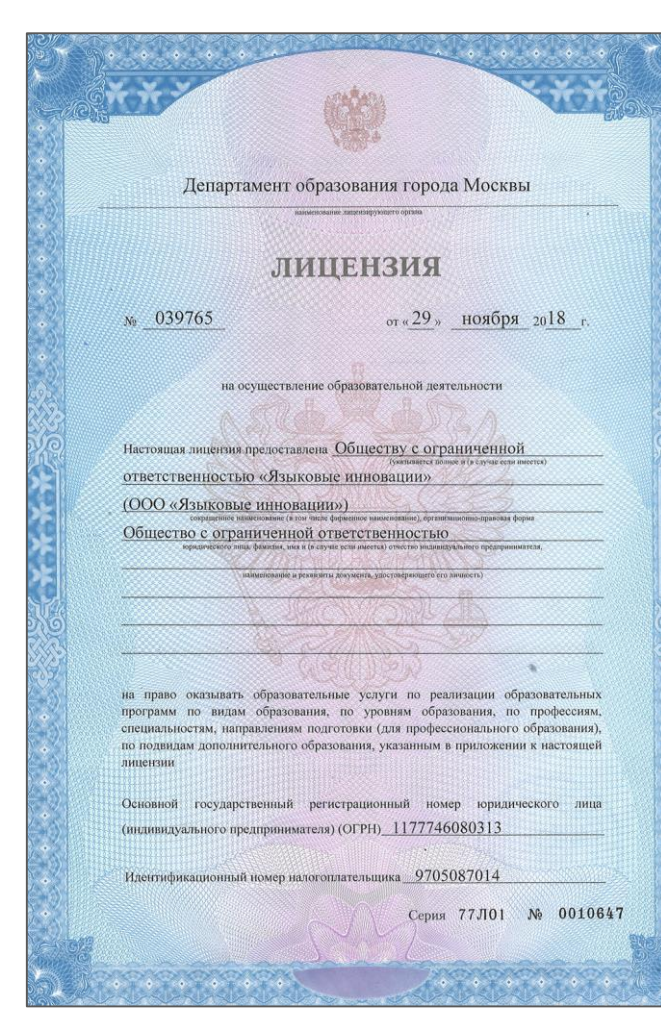

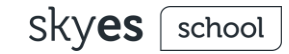

# Как организовать эффективный и качественный урок английского в удаленном формате?

Делимся опытом наших учителей

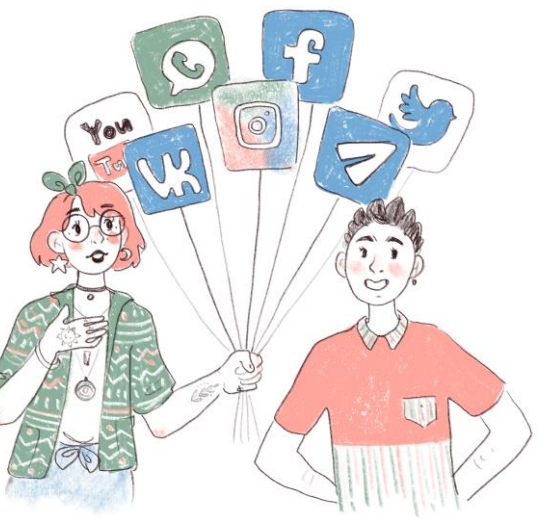

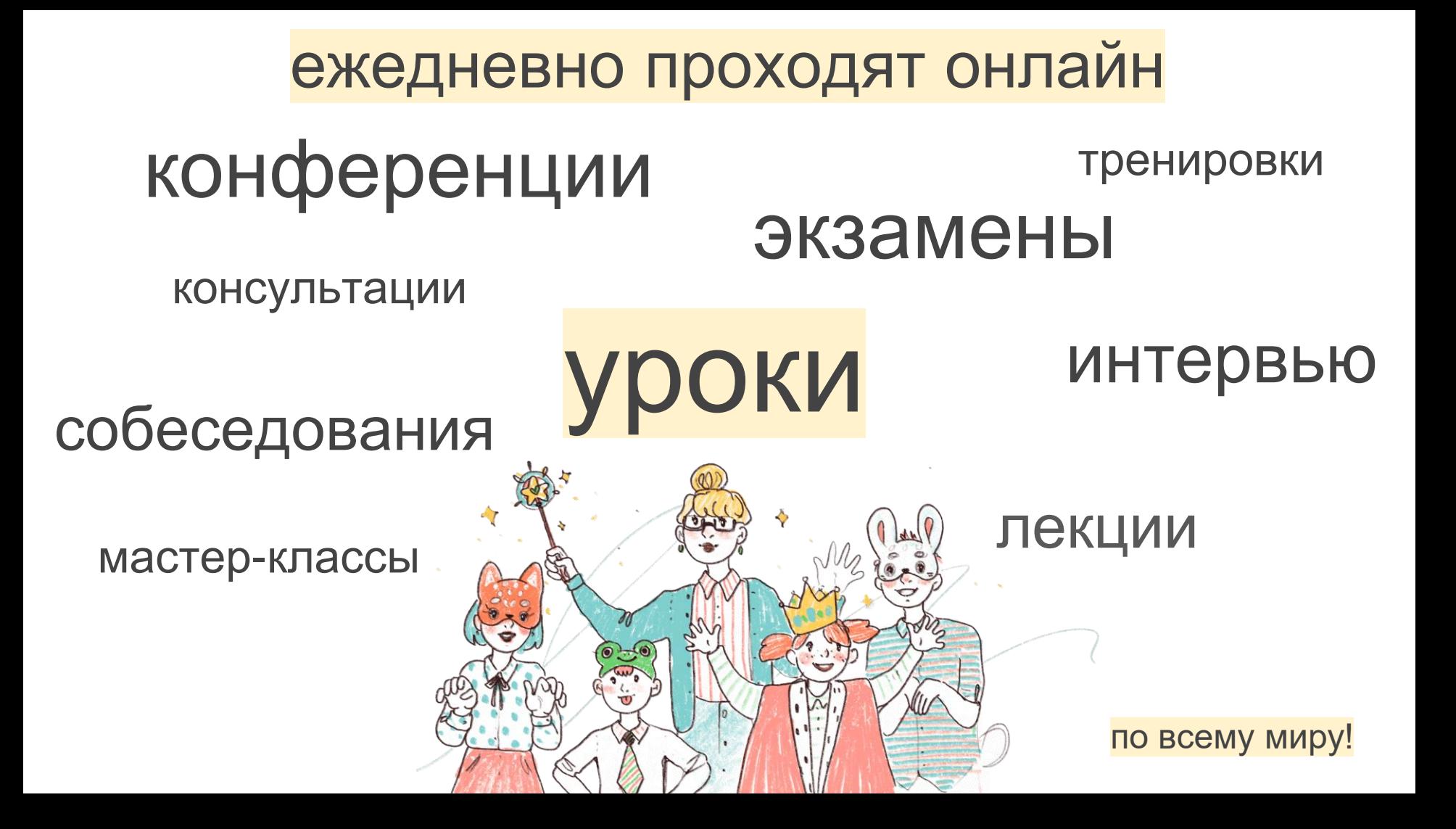

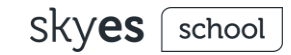

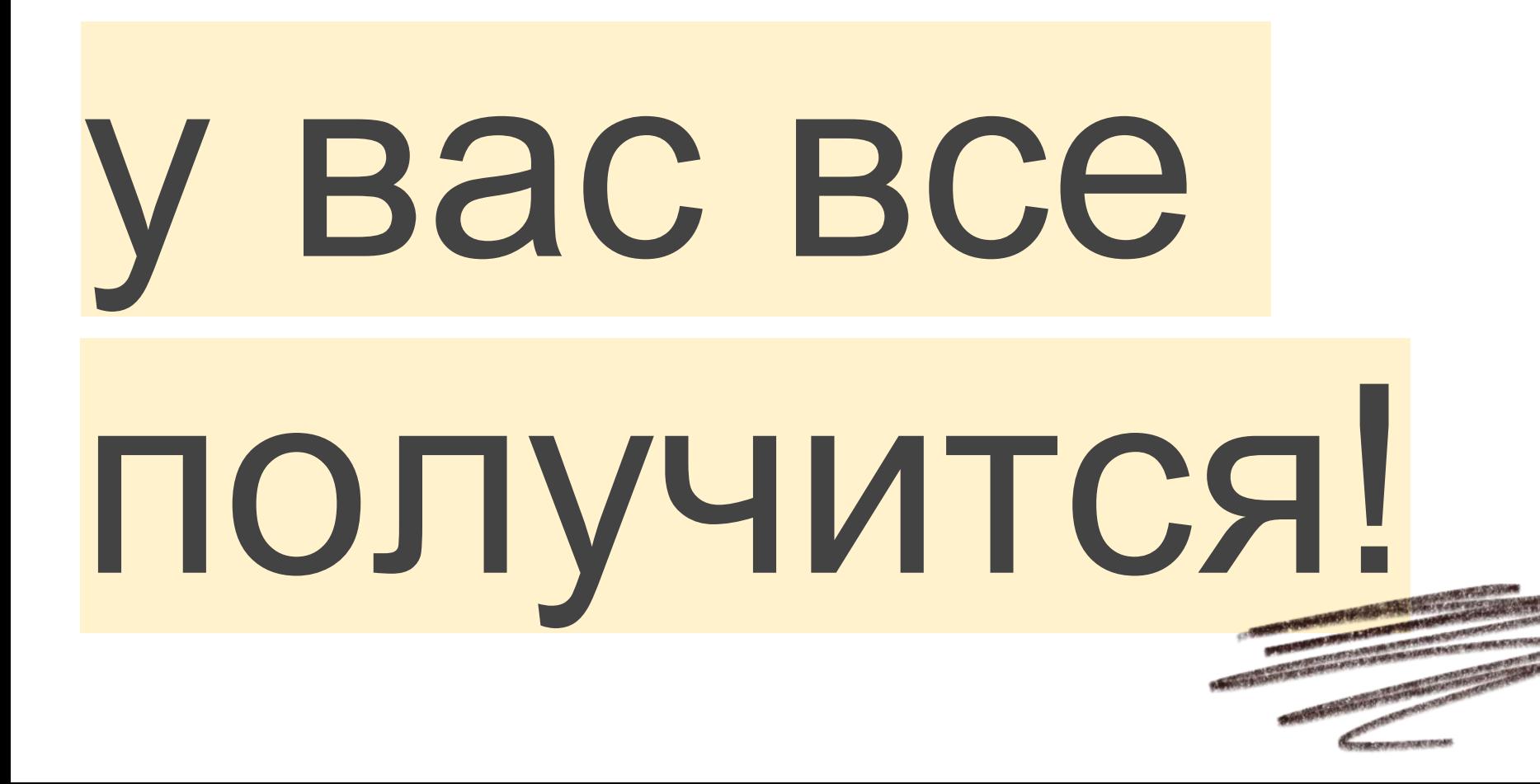

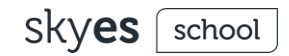

# Как будем работать

- ➔ проведем обзор сервисов: зачем нужны, как скачать, как завести аккаунт
- ➔ разберем функционал каждого сервиса, сопоставим со стадиями урока по ФГОС
- ➔ поделимся ссылкой на материалы и номером горячей линии
- ➔ расскажем, как обустроить свое рабочее место

50 минут + 15 минут на вопросы

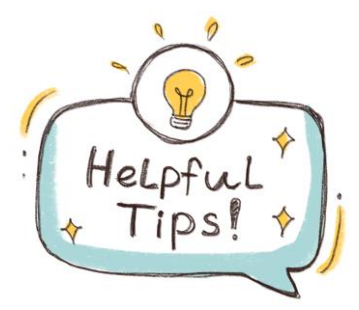

#### skyes

#### 4 бесплатных "must have" сервиса

- ★ сервис для видеосвязи **Zoom**
- ★ цифровая среда **Skyes School**
- ★ гугл-документы, таблицы, презентации, формы **G-Suite**
- ★ мобильный мессенджер **Telegram**

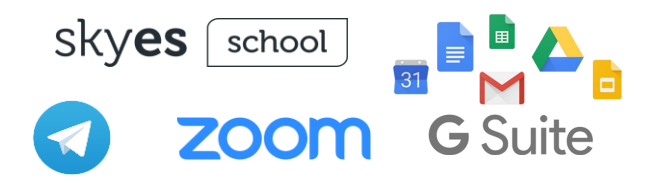

- ➔ чтобы знакомить учеников с материалами
- ➔ чтобы общаться с учениками
- ➔ чтобы проводить групповую и парную работу
- ➔ чтобы задавать и проверять домашние задания
- ➔ чтобы проводить проверочные работы и отслеживать прогресс учеников

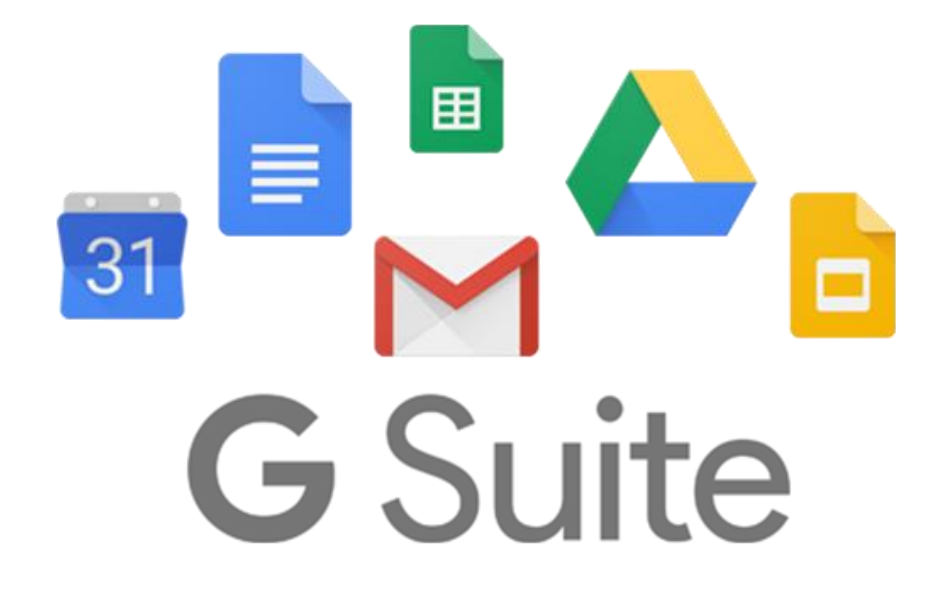

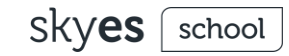

#### Зачем нужен G-Suite?

**Облачное хранилище (Google Drive)**

В нем можно хранить, создавать, редактировать и вместе работать с:

- **→ Документами (как в Word)**
- $\rightarrow$  Таблицами (как в Excel)
- $\rightarrow$  Презентациями (как в PowerPoint)
- ➔ Опросами и тестами

Пользоваться встроенной почтой и календарем. Все с одного аккаунта!

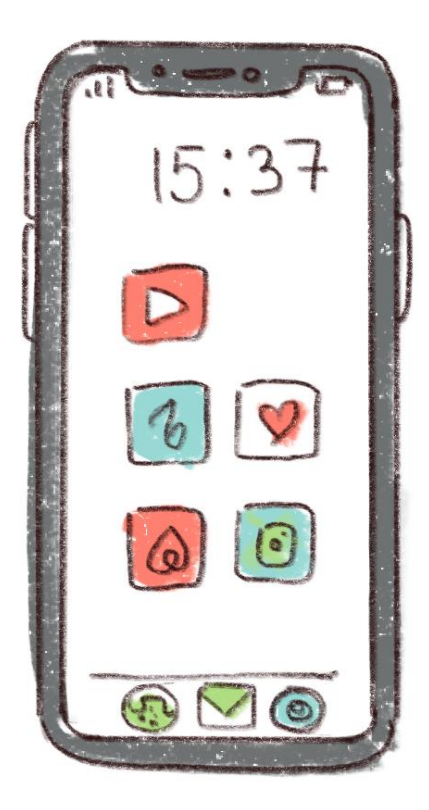

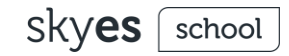

#### GMail: заводим единый аккаунт

- $\rightarrow$  Если у вас Android, то скорее всего есть и почта на домене **@gmail.com.**
- ➔ Если нет, то заходите на **accounts.google.com/signup,**  придумайте название своей почты и пароль.
- **→ Вход во все сервисы G-Suite** через 1 аккаунт!

#### Google

#### Создайте аккаунт Google

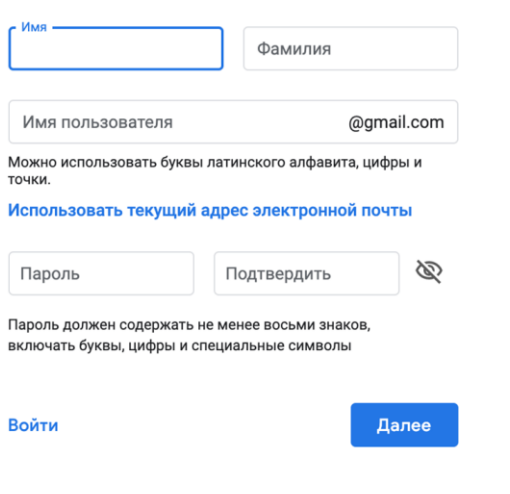

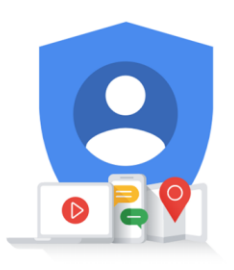

Один аккаунт - для всех сервисов Google.

Русский ▼

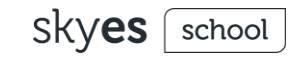

### Google Drive: создаем папку класса

- ➔ Вы найдете свое хранилище по адресу **drive.google.com**
- ➔ **+** Создать Папку
- ➔ Называем папку именем класса/группы, внутри нее - папку урока или папку недели

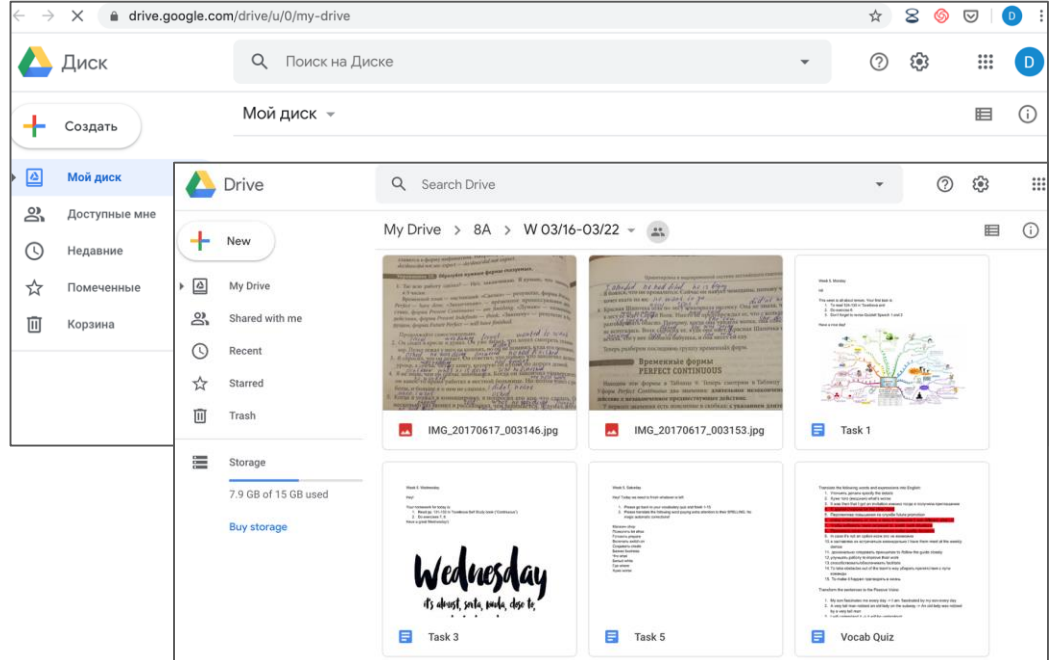

### Google Drive: совместный доступ

Чтобы ученики могли вместе работать с документами у вас в хранилище, им нужно завести аккаунт в Google, а вам настроить доступ к папке.

- ➔ Нажимаем на кружочек с человечками в правой части экрана
- ➔ Выбираем режим "Просматривать могут все" для папки
- ➔ Нажимаем в правом верхнем углу окна "Копировать ссылку общего доступа"
- ➔ Отправляем эту ссылку ученикам

Для документов можно настроить доступ с правами на редактирование (правой кнопкой мыши по документу, "Редактировать могут все…").

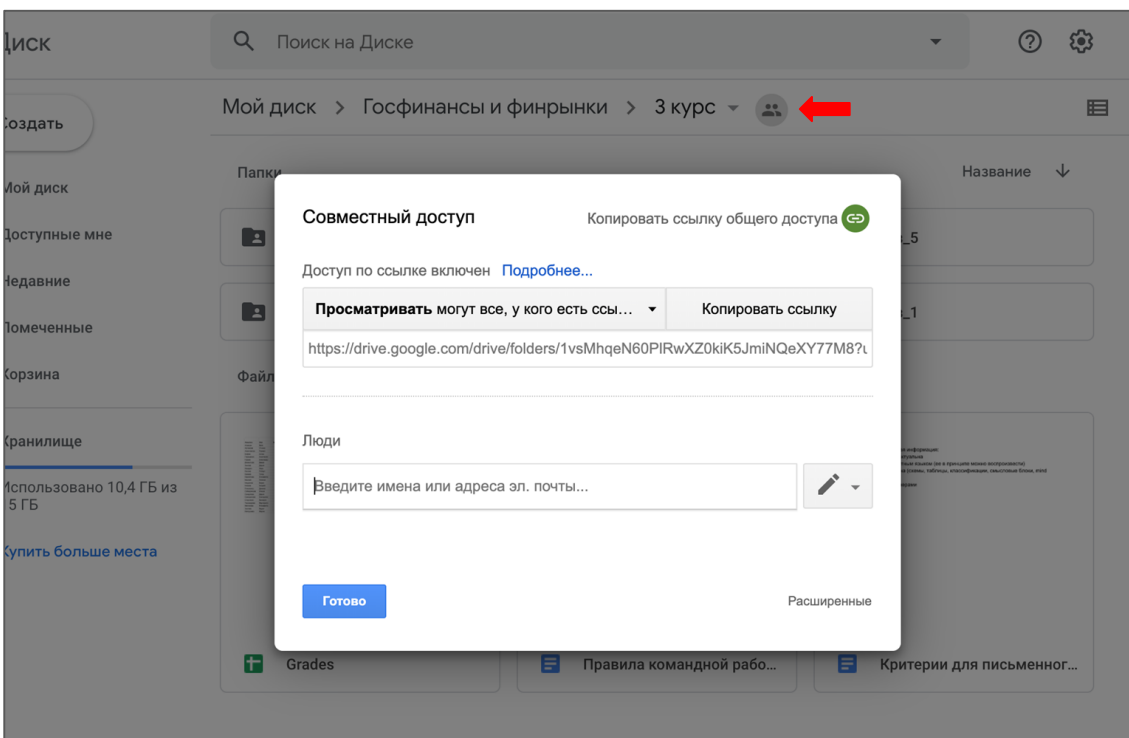

#### school

#### Напоследок...

Для документов можно настроить доступ с правами на редактирование (правой кнопкой мыши по документу, "Редактировать могут все…").

Попробуйте сделать опрос в Google Forms и спросить ребят, что им запомнилось и понравилось на занятии.

Вы увидите агрегированные результаты опроса и сможете понять, каково детям было на занятии и что можно улучшить в будущем.

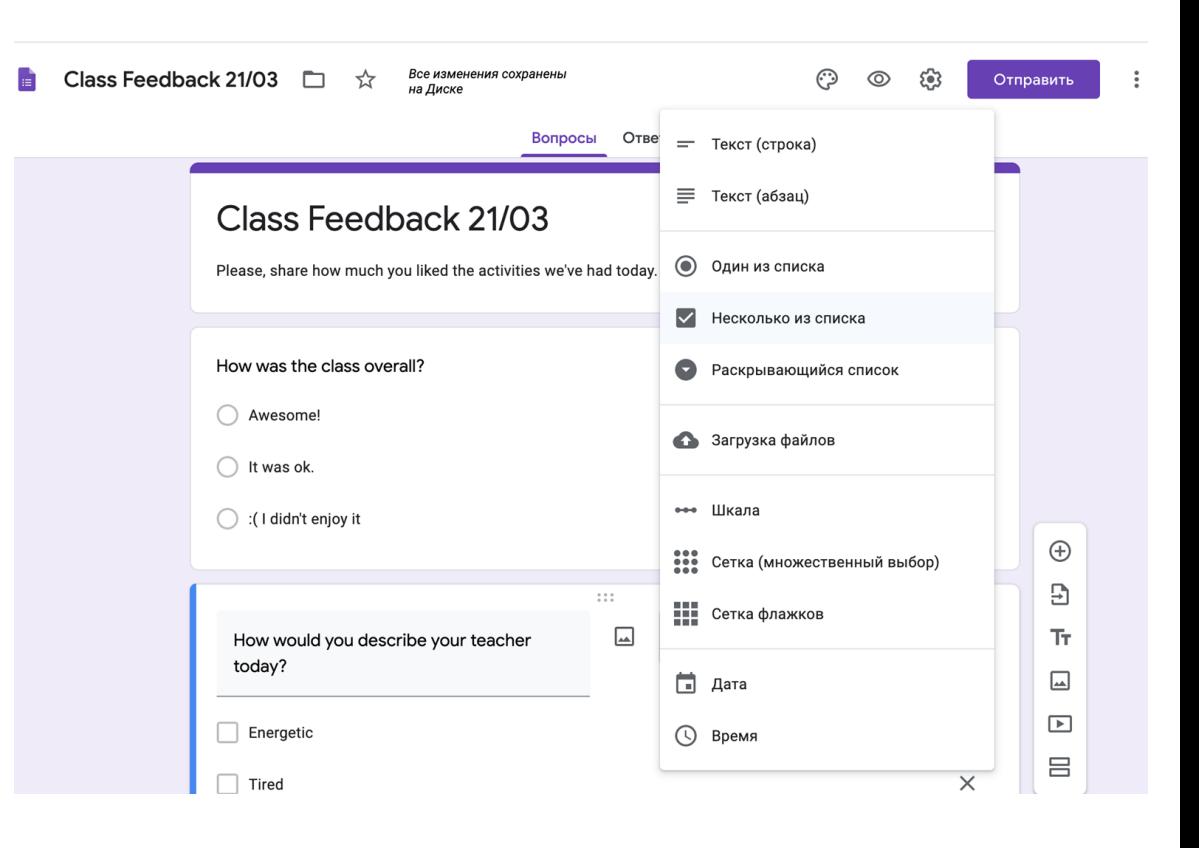

 $skves$  school

# Google Drive настроен!

Теперь вы можете:

- ➔ давать ученикам ссылку на документ, в котором они будут работать во время урока или после;
- ➔ загружать материалы, фото, аудио, книги в папку, где их увидят ученики;
- → предложить ученикам загружать свои материалы в общую папку (например, документ с эссе, презентацию или фото проекта).

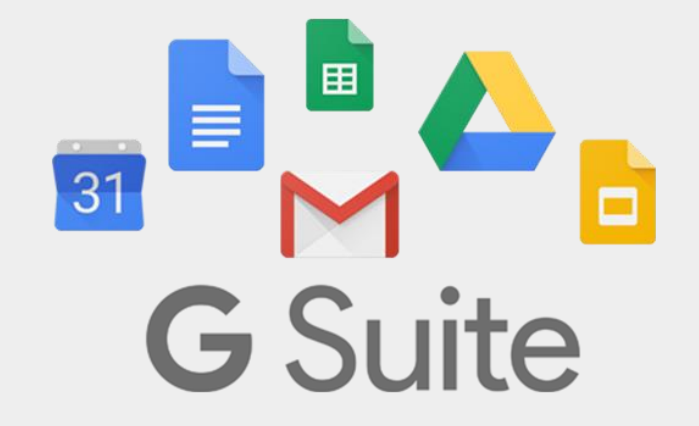

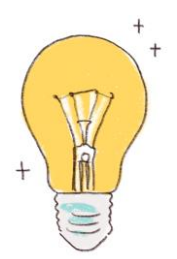

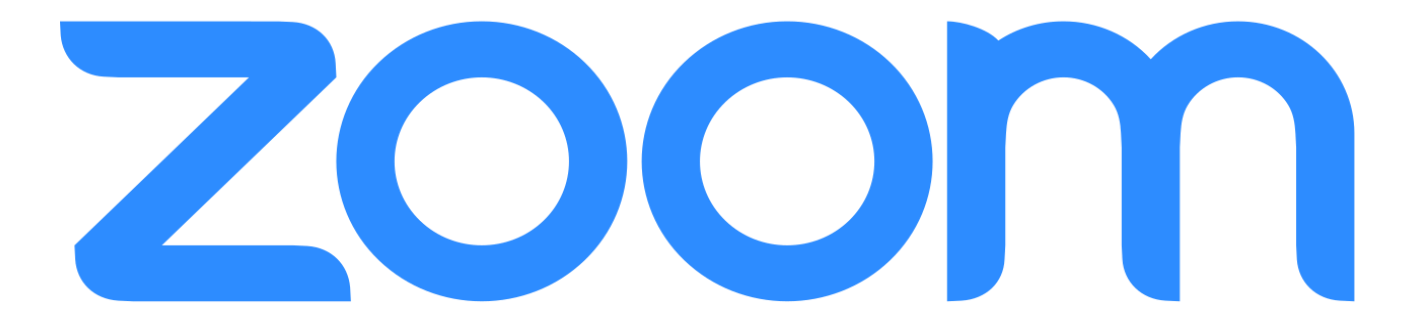

#### Зачем нужен Zoom.us? Чем он лучше Skype?

✓ **удобный сервис для организации обсуждений и проведения презентаций**

✓ аудио и видео в высоком качестве

✓ ученики смогут подключиться и с компьютера, и с телефона

✓ учитель может выключать и включать микрофон, а также выключать видео и

запрашивать включение видео у всех участников

✓ можно поставить урок на запись и сохранить видео

✓ есть опция демонстрации экрана

√ есть встроенная интерактивная доска, можно легко и быстро переключаться с демонстрации экрана на доску

√ есть чат, в котором можно писать сообщения, передавать файлы всем или выбрать одного ученика

✓ есть опция сессионных кабинетов для групповой/парной работы (breakout rooms)

Базовый тариф (конференция до 40 минут) доступен бесплатно. Zoom открыл школам доступ, но нужно пройти верификацию:

https://zoom.us/docs/ent/schoolverification.html?zcid=1231&\_ga=2.7903474.1911889105.15842 9-801975445.1568193504

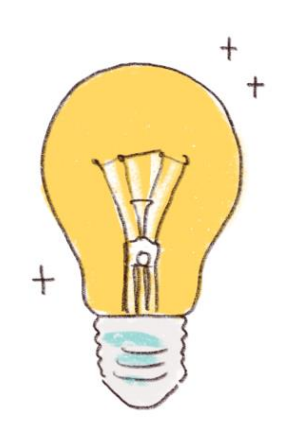

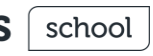

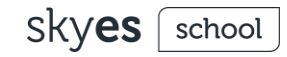

### Регистрация в Zoom.us

- ➔ Зайдите на страницу платформы: **https://zoom.us**
- ➔ В правом верхнем углу нажмите на кнопку "Зарегистрируйтесь бесплатно"

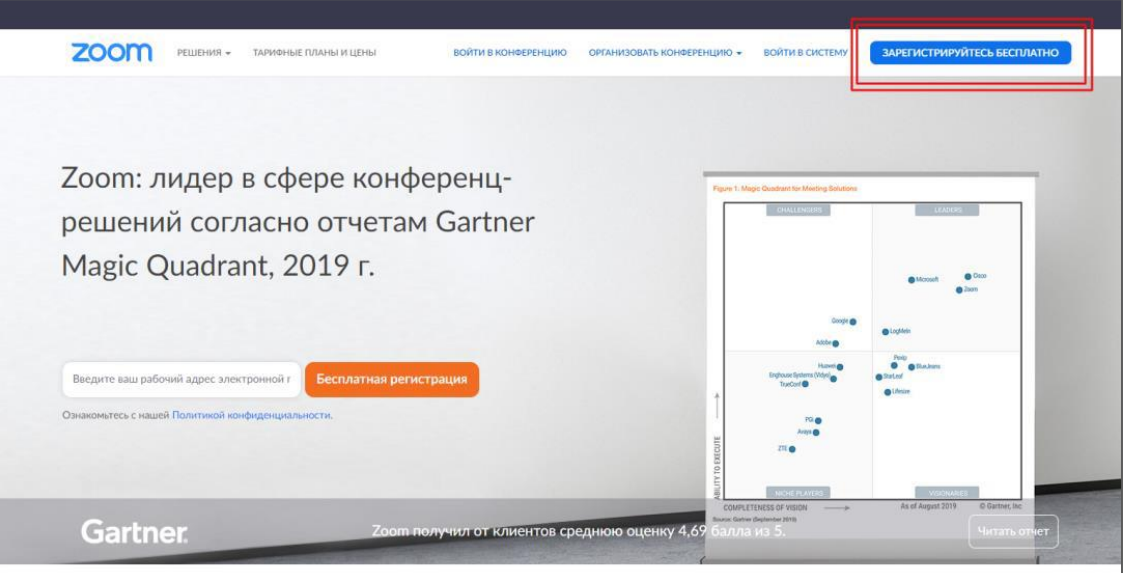

skyes [ school

### Регистрация в Zoom.us

→ Введите адрес вашей почты и нажмите "Регистрация"

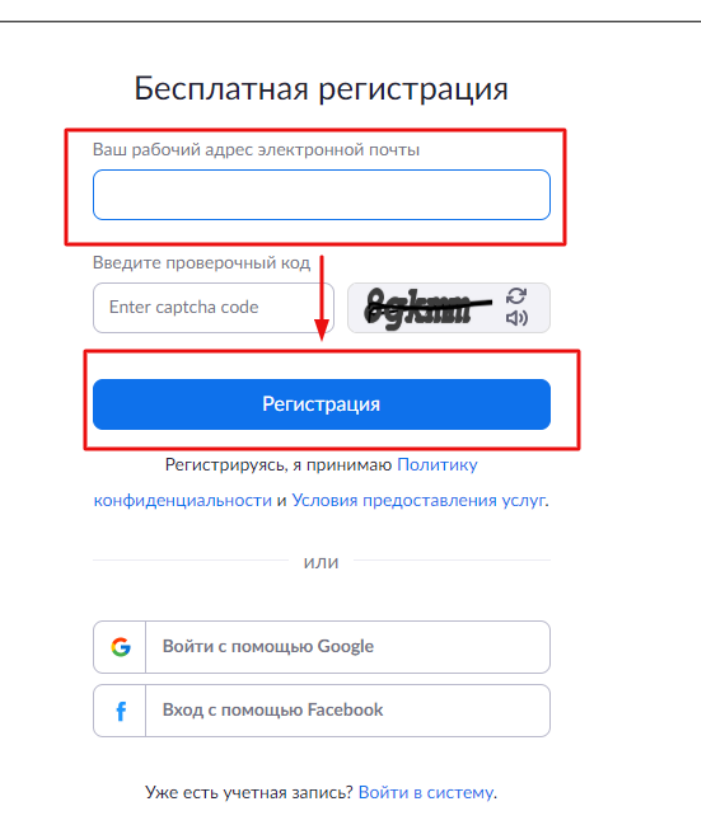

### Регистрация в Zoom.us

- После регистрации на эту почту  $\rightarrow$ будет отправлено автоматически сгенерированное письмо для подтверждения активации аккаунта
- Откройте письмо и нажмите кнопку "Активировать аккаунт"
- Вы будете автоматически  $\rightarrow$ перенаправлены на страницу, где необходимо будет указать ФИО и создать пароль

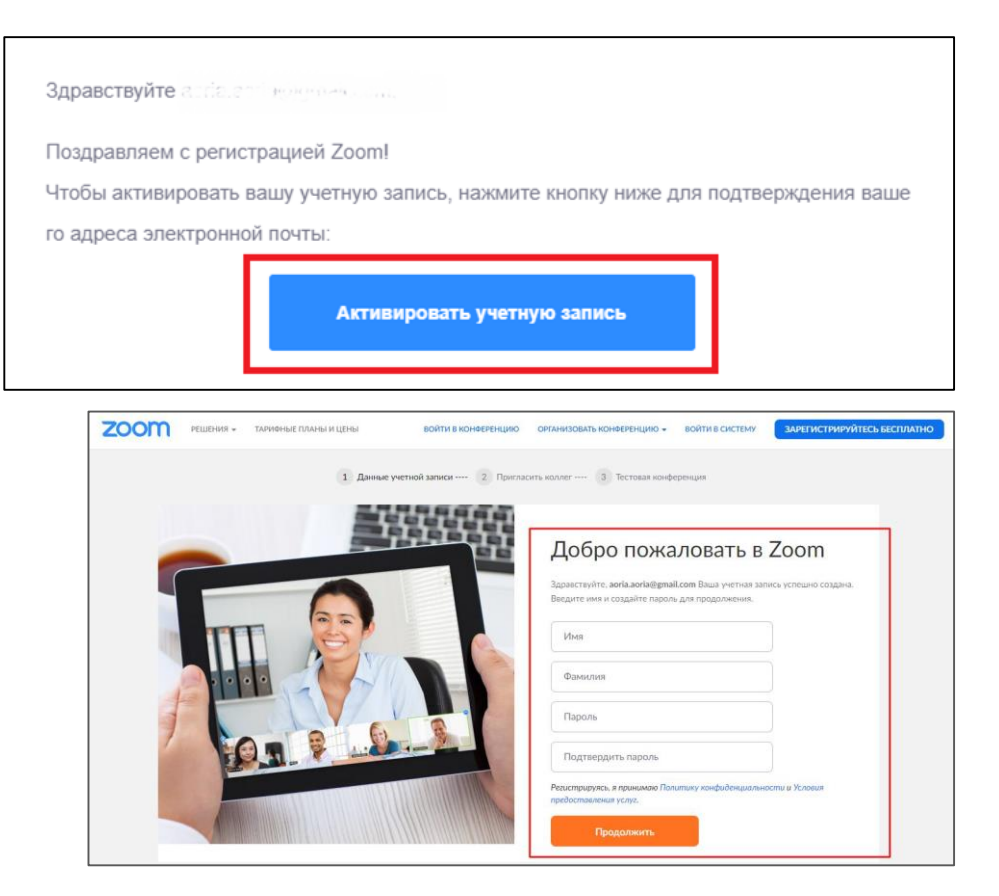

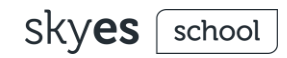

## Как установить Zoom на компьютер или мобильное устройство?

Зайдите на страницу

**https://zoom.us/download** и выберите нужную опцию:

- ➔ *Для компьютера*: "Клиент Zoom для конференций"
- ➔ *Для мобильного устройства*: "Мобильные приложения Zoom"

После скачивания на компьютер запустите установку (найдите файл ZoomInstaller и кликните на него) - так у вас появится приложение-клиент как на картинке справа внизу.

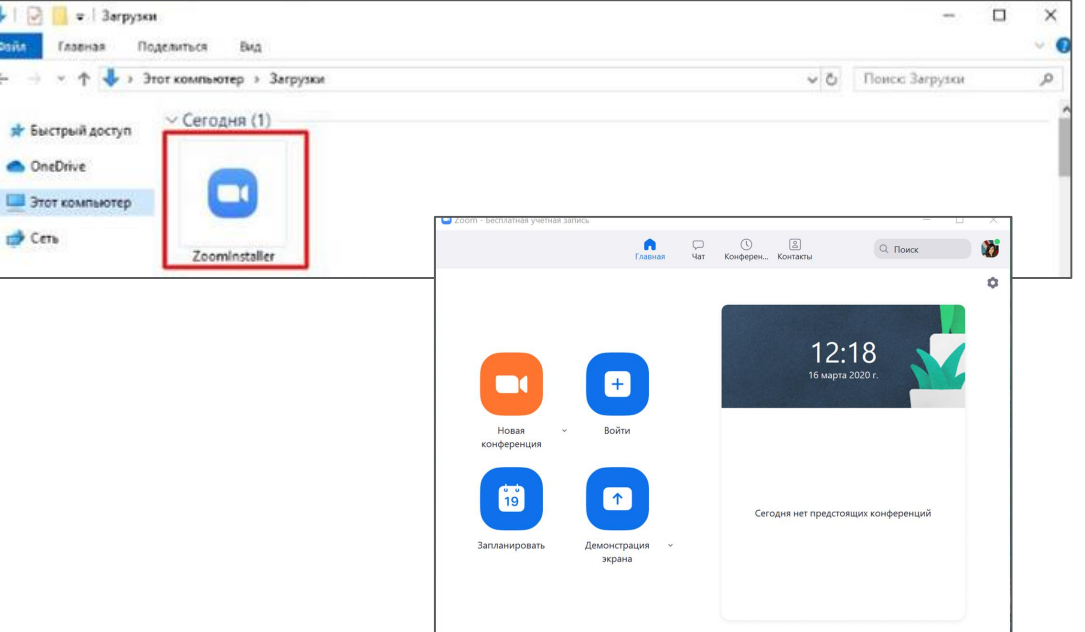

#### Zoom.us: как запланировать урок?

- ➔ Зайдите в клиент (приложение)
- ➔ Выберите

"Запланировать"

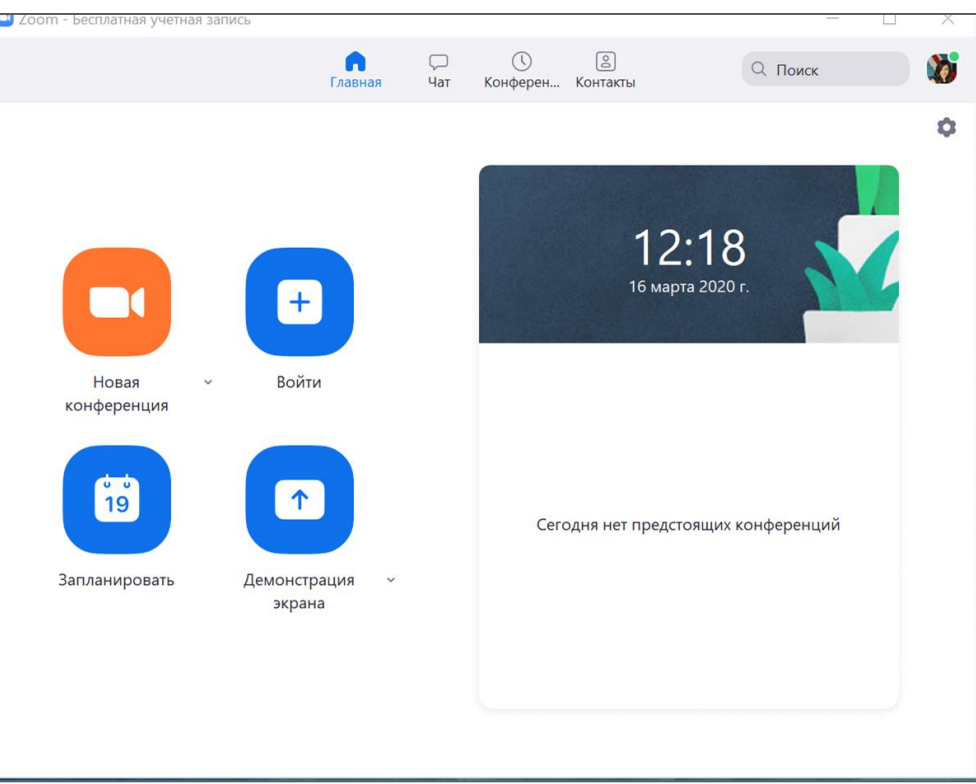

#### Zoom.us: как запланировать урок?

- ➔ Придумайте название
- ➔ Выберите дату и время (в бесплатной версии - 40 минут с возможностью переподключиться)
- ➔ Если уроки регулярные, отметьте "Повторяющаяся конференция". Полученную ссылку отправьте ученикам - каждую неделю они смогут заходить по ней на урок
- ➔ Нажмите "Запланировать"

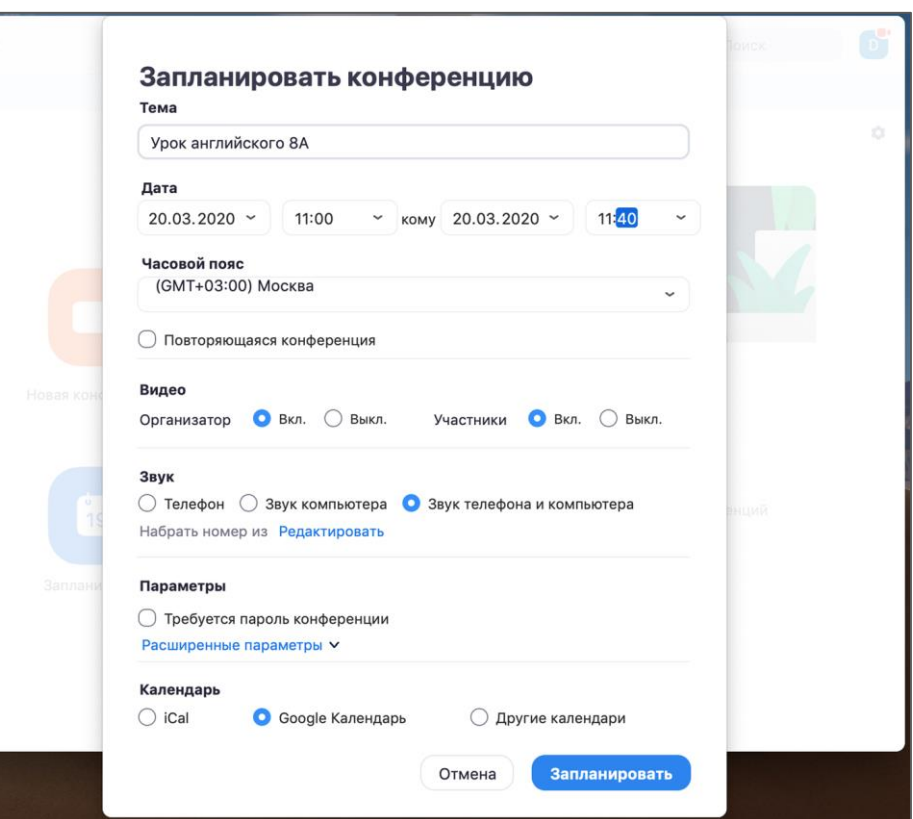

#### Zoom.us: как запланировать урок?

- ➔ Авторизуйтесь через почту Google
- ➔ Скопируйте ссылку и отправьте детям либо пригласите учеников через окно Гости справа (нужно ввести Google-почты учеников)
- ➔ Нажмите "Сохранить"

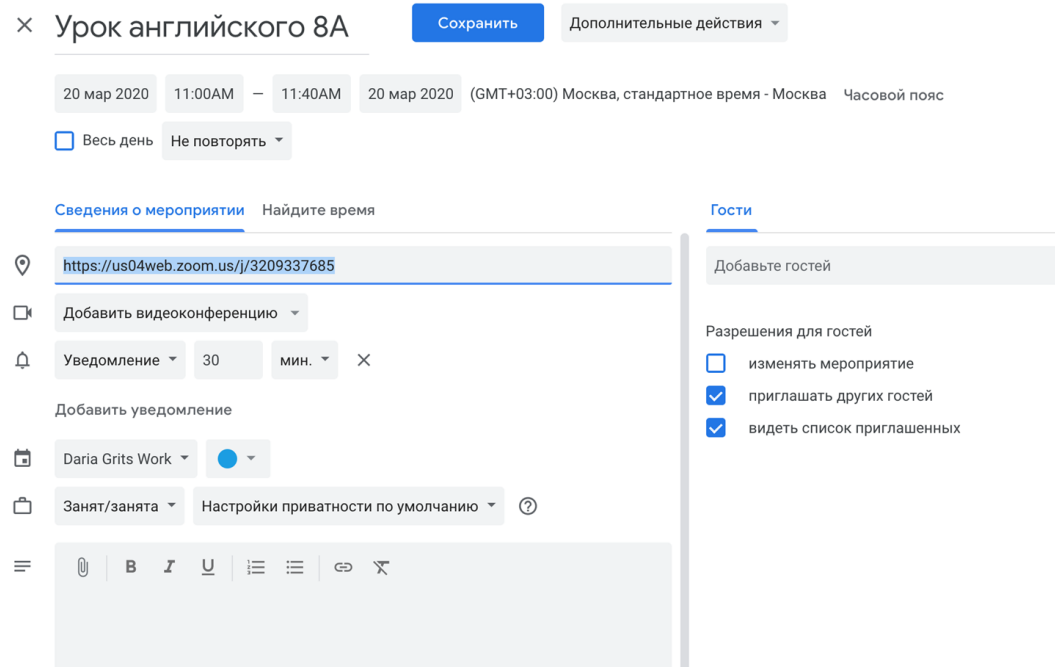

#### Zoom.us: показываем материалы со своего компьютера (режим демонстрации экрана)

- ➔ Чтобы показывать всем
	- презентацию со своего компьютера, нужно нажать на панели управления "Новая демонстрация", затем "Экран"
- ➔ Чтобы поставить аудио для участников, нужно поставить галочку в левом нижнем углу "Совместное использование звука компьютера".

Вуаля!

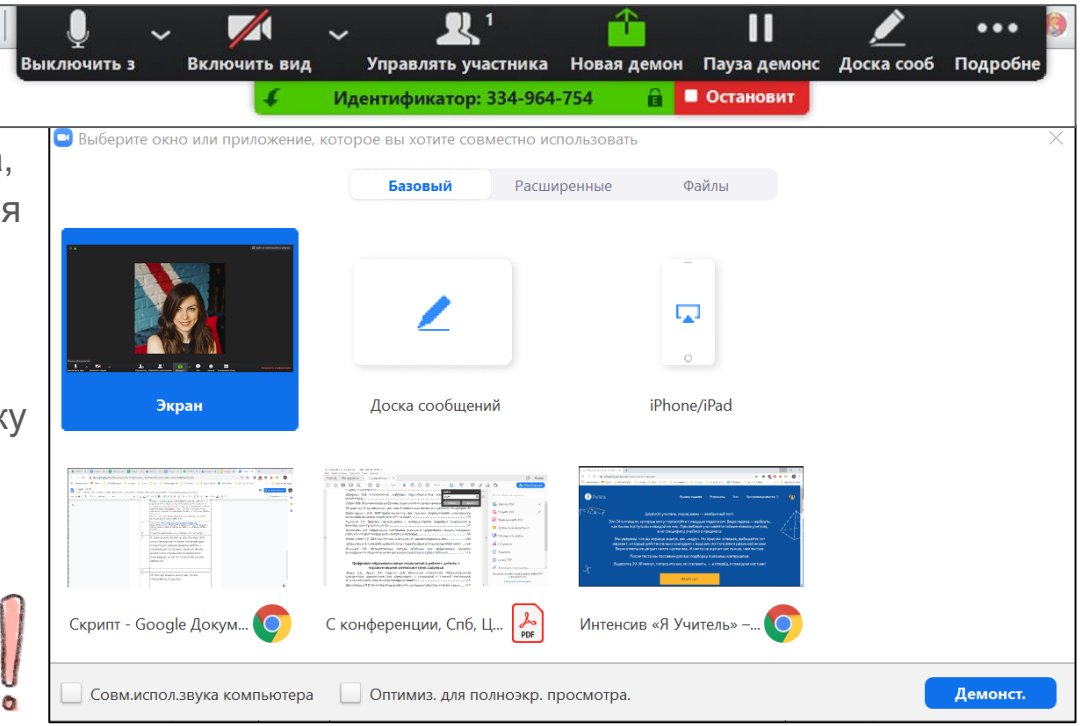

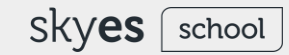

# ZOOM

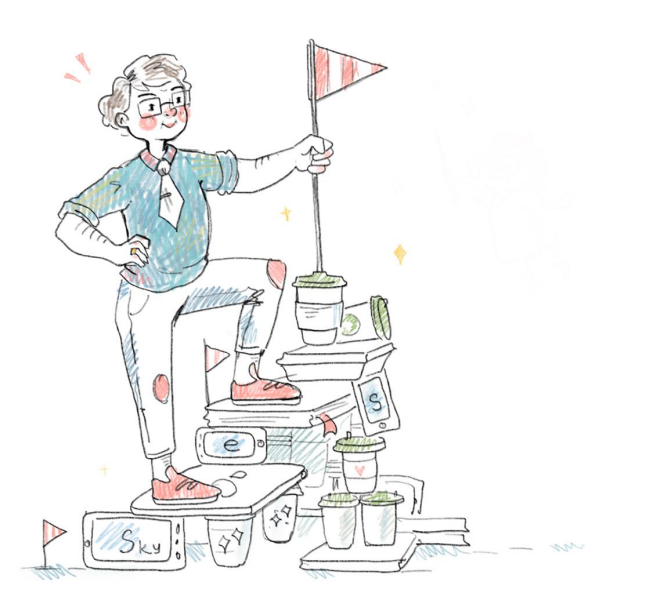

# Zoom освоен!

Теперь вы умеете:

- ➔ проводить уроки и родительские собрания в режиме онлайн;
- → модерировать онлайн-беседу через чат и управление микрофонами участников;
- ➔ показывать материалы, презентации и даже проигрывать видео со своего экрана.

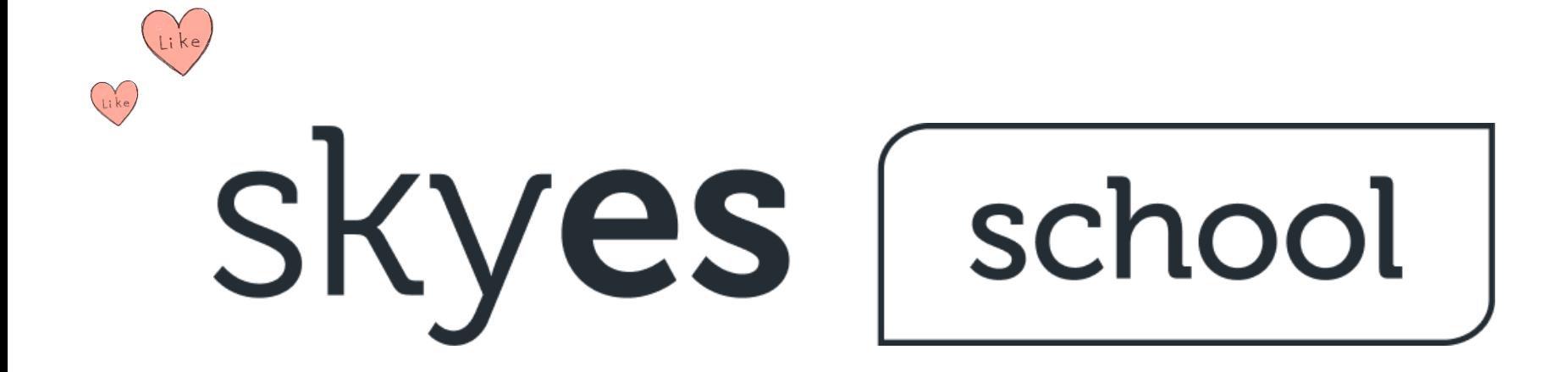

skyes f school

Skyes School это цифровая образовательная среда с материалами УМК 'Spotlight' и "Сферы", интерактивными заданиями Skyeng

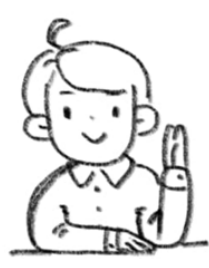

Ученики делают задания в электронном виде, учатся по видеороликам и интересным заданиям.

Учителя не тратят время на проверку домашних заданий и видят статистику успеваемости каждого ученика.

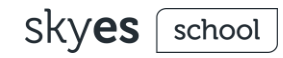

### Skyeng и "Просвещение" открывают бесплатный доступ к среде Skyes School и всем материалам на время карантина

- ➔ Цифровые рабочие тетради для УМК **Spotlight** («Английский в фокусе») и УМК **«Сферы»**
- ➔ 3000+ заданий для подготовки к **ВПР, НИКО**

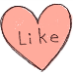

- ➔ Интерактивные упражнения, видео, задания на аудирование и грамматику
- ➔ **Автоматическая** проверка домашних заданий и возможность следить за **прогрессом** учеников

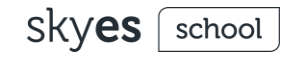

#### Регистрация в Skyes School

Скачивать не нужно.

- $\rightarrow$  Наберите в браузере адрес сайта [https://edu.skyeng.ru](https://edu.skyeng.ru/)
- ➔ Нажмите кнопку **Зарегистрироваться**

Регистрация свободная и бесплатная.

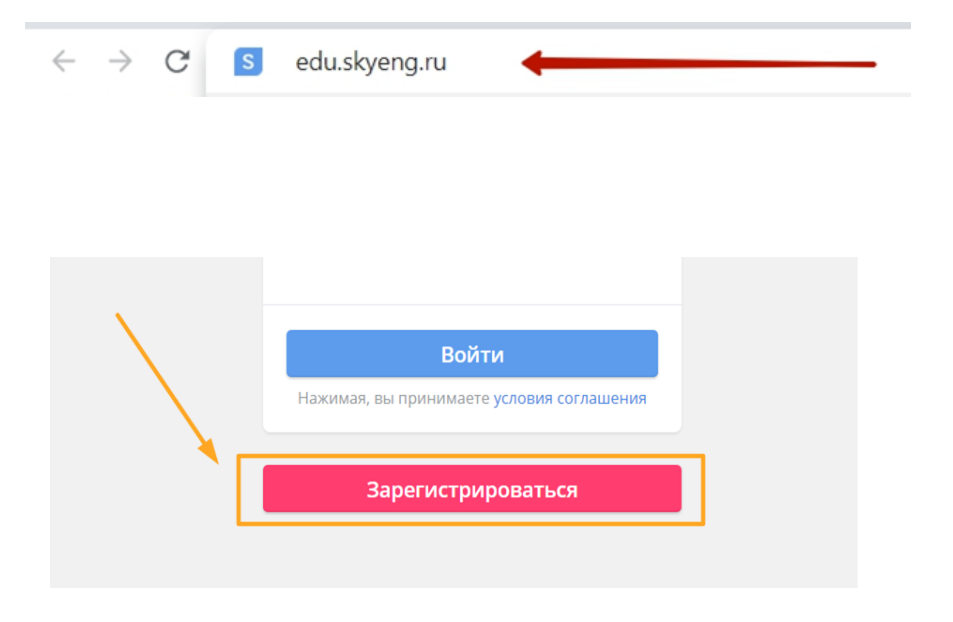

school

#### Регистрация в Skyes School

- ➔ Введите в полях **Фамилия**, **Имя** и **Отчество** Ваши данные;
- ➔ Укажите номер своего **мобильного телефона** (в заданном формате);
- ➔ После ввода всех данных нажмите кнопку **Продолжить**.

**Находим школу:** в новом окне в соответствующих полях выбираем **Страну** (1), **Город и регион** (2) и **номер или название** нужного учебного заведения (3) из выпадающего списка.

После заполнения всех полей нажимаем кнопку **Продолжить** (4).

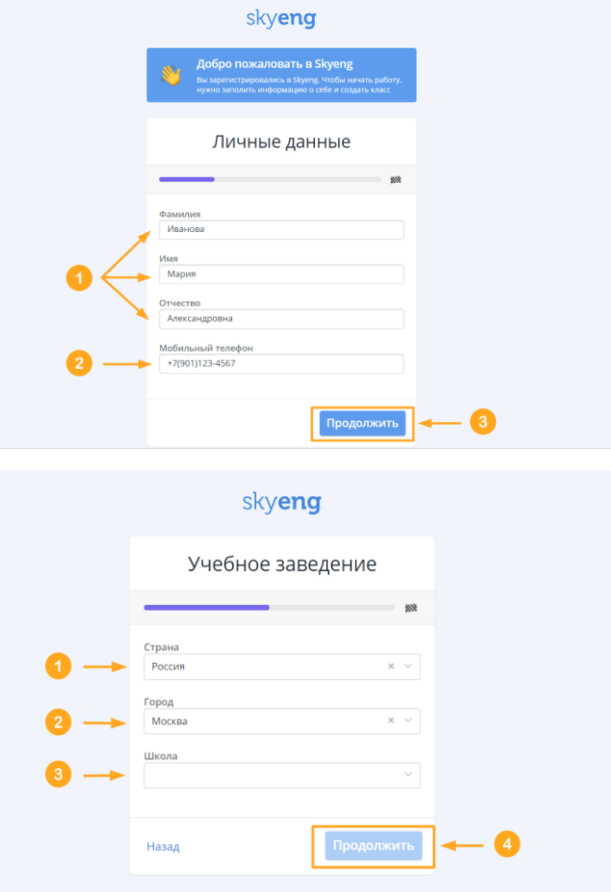

#### Создание класса в Skyes **School**

- ➔ Впишите **наименование класса** или **группы (номер и буква)**;
- ➔ Ниже в пустом поле **впишите** первого по списку **ученика** из группы/ класса. Если вы вдруг допустите ошибку в написании имени или фамилии, её можно будет сразу исправить.
- ➔ Если вы хотите добавить нового ученика (новую пустую строку), нажмите на кнопку **Добавить ученика** под списком класса или клавишу **Enter** ↵ на клавиатуре компьютера.
- ➔ Если вы хотите **удалить ученика** (строку с фамилией и именем) из списка, наведите курсор мышки на белое поле в конце строки с этим учеником - отобразится **Корзина** ;
- ➔ Нажмите кнопку **Создать класс**.

#### < Новый класс

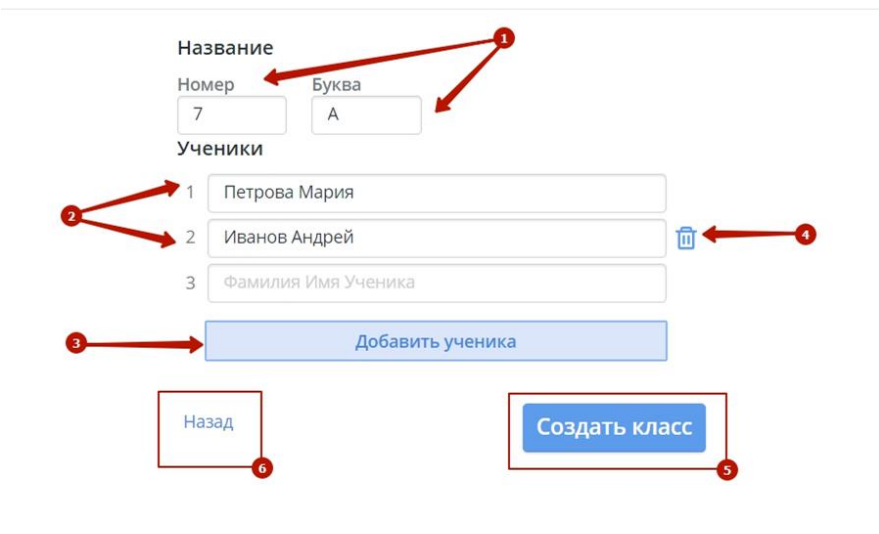

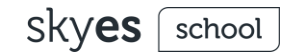

#### Выбор материалов для д/з в Skyes School

**Перед первой** отправкой ДЗ классу нужно **выбрать класс учебника Spotlight**, по которому идут занятия:

- ➔ Нажмите на номер класса и выберите нужный (5- 11) из выпадающего списка;
- ➔ Нажмите кнопку **Выбрать программу** ниже.

Во всплывшем окне обязательно **подтвердите** свой выбор.

На основе выбранного учебно-методического комплекса будут сформированы рекомендации к домашним заданиям.

« Домашнее задание для 9-Б

#### Программа для класса

Выберите программу, это поможет нам правильно подобрать материалы

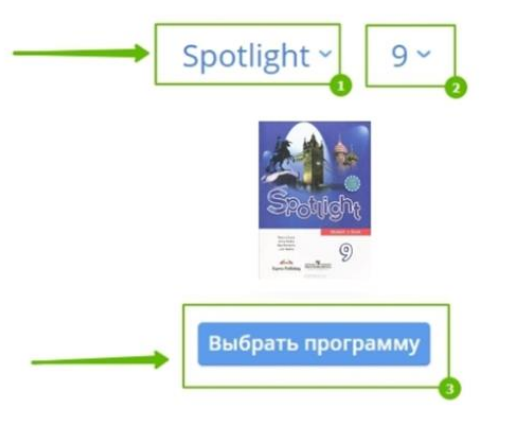

**Skves** school

#### Выбор материалов для д/з в Skyes School

- ➔ После этого вы **выбираете задания** для отправки. Для удобства иерархия материалов соответствует рабочим тетрадям: юнит (*module*) и глава (*chapter*). Чтобы открыть задания определенной главы (chapter), кликните на необходимый юнит (module) и в раскрывшемся ниже списке выберите подходящую главу - на примере **Chapter A** (1).
- ➔ В рамках одного ДЗ можно отправить как основные материалы (УМК Spotlight) - (2), так и дополнительны из библиотеки Skyeng - (3).
- ➔ Вы можете выбирать упражнения для отправки, как по одному, так и целым блоком сразу.
- ➔ Чтобы выбрать весь блок упражнений, поставьте галочку напротив названия секции (например, **Грамматика**).

#### « Домашнее задание для 10Б

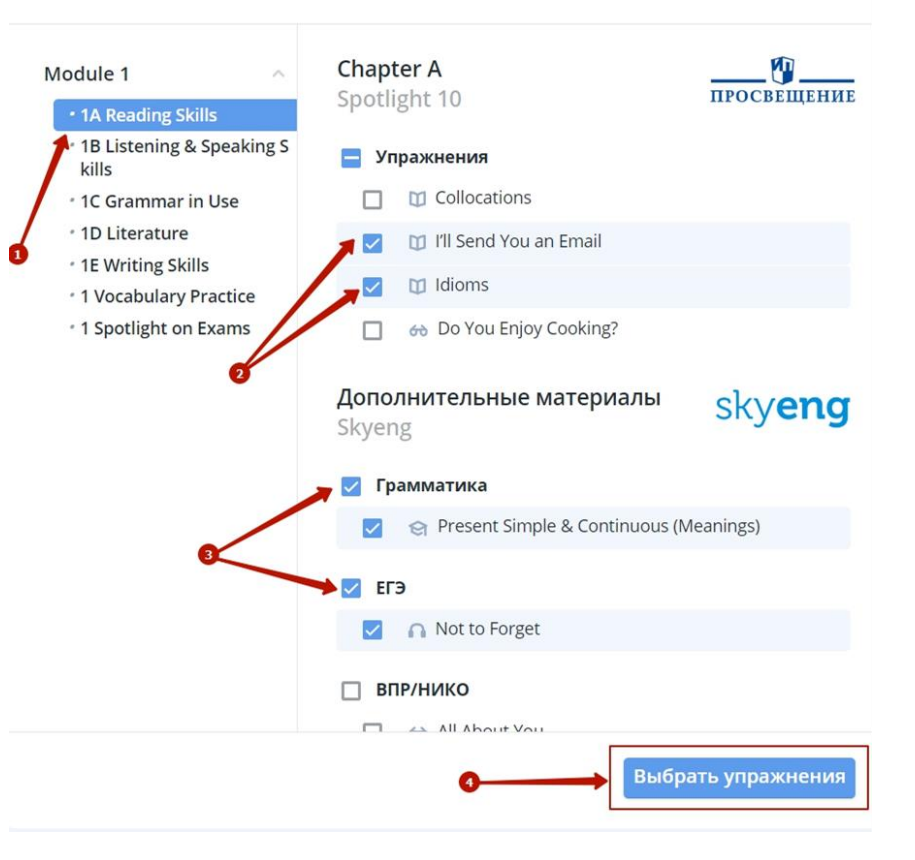

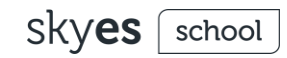

#### Работа с учебными материалами Skyeng

Для работы с учебными материалами Skyeng воспользуйтесь фильтрами:

- ➔ Тематические уроки
- ➔ Грамматика
- ➔ Лексика
- ➔ Аудирование
- ➔ Чтение
- ➔ Нико/ВПР

Для воспроизведения упражнений так же нажмите на их наименования.

Упражнения открываются в соседней вкладке.

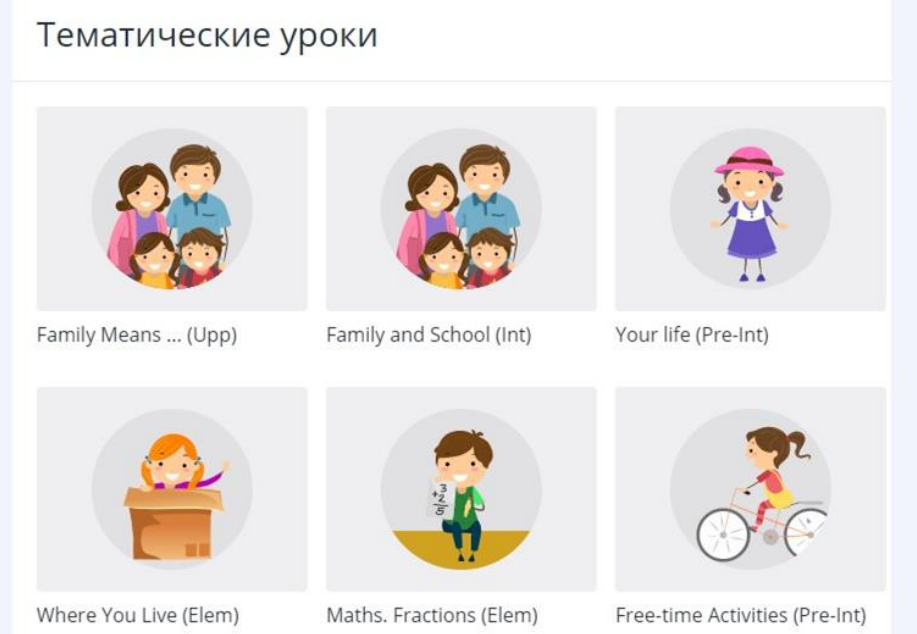

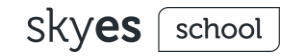

#### Результаты домашней работы автоматически сохраняются в журнале

- ➔ Все домашние задания и тесты проверяются платформой **автоматически**.
- ➔ Чтобы увидеть результаты по классу нужно перейти: **Классы** - Выбрать нужный класс - прокрутить страницу до блока **Журнал**.
- ➔ Сохраняйте до 9 часов в неделю на подборе и проверке домашних заданий. Это время можно потратить на общение и творчество. А еще - на отдых!

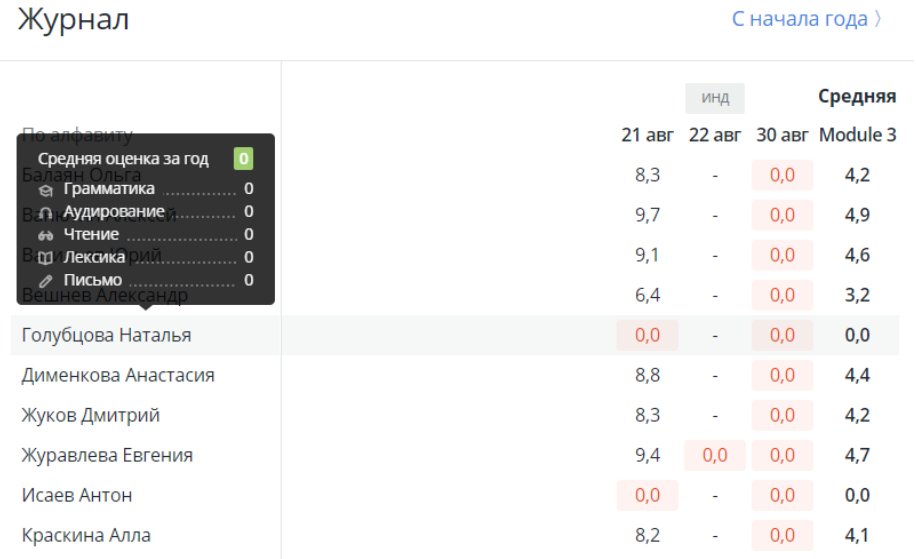

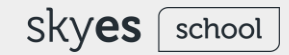

# Вы маэстро Skyes School!

Теперь вы умеете:

- ➔ создавать списки классов и добавлять учеников на платформу;
- → задавать домашние задания по Spotlight от ИД "Просвещение" - всему классу сразу или конкретному ребенку в отдельности;
- ➔ подбирать дополнительную практику среди 3000+ интерактивных упражнений Skyeng;
- ➔ узнавать о прогрессе детей и следить за выполнением заданий.

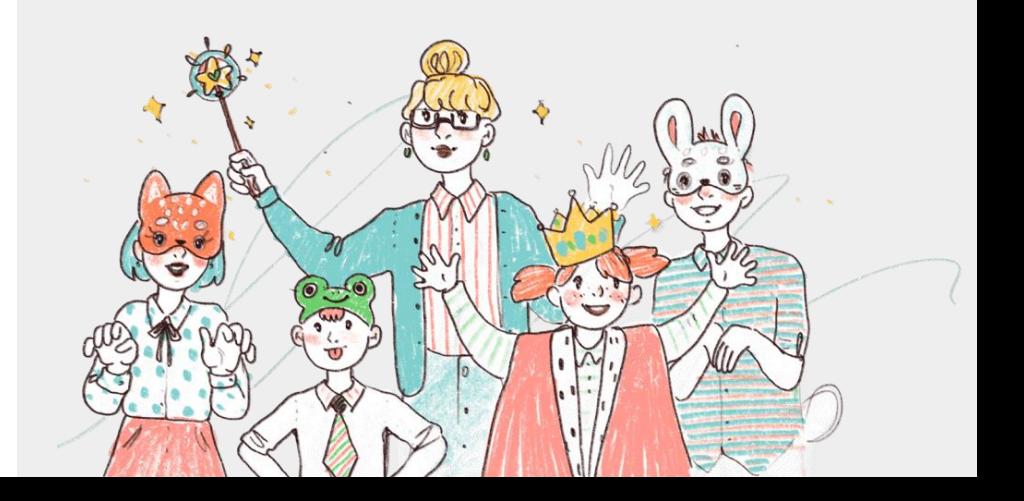

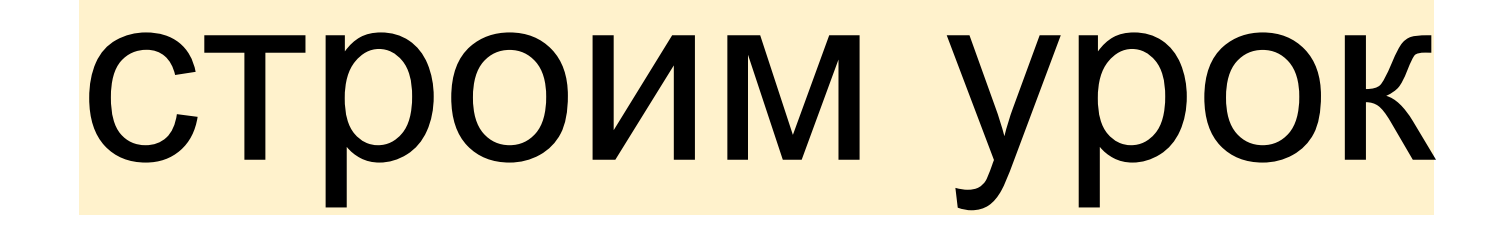

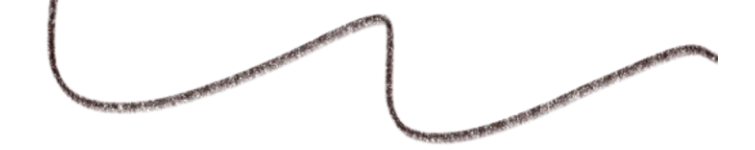

#### Как построить урок?

Сопоставляем стадии урока по ФГОС с инструментами онлайн-обучения

- 1. Презентация: учитель знакомит с материалом
- 2. Практика: учитель дает задание
- 3. Обратная связь, закрепление: учитель дает ОС по заданию
- 4. Полу-контролируемая и свободная практика: ученики отрабатывают материал в группах, парах
- 5. Контроль: самостоятельная проверка знаний или контроль учителем
- 6. Учитель задает д/з. Дети делают д/з. Учитель проверяет д/з
- 7. Рефлексия: делимся эмоциями и впечатлениями от занятия

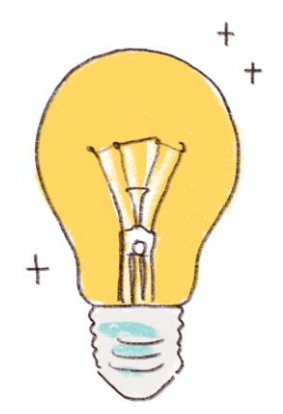

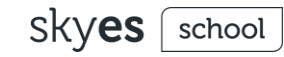

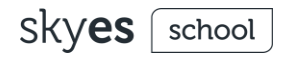

Практическое задание: написать план урока для своего класса

- ➔ Составить план урока с учетом онлайн-формата
- $\rightarrow$  Подобрать подходящие материалы (в том числе из Skyes School)
- **→ Описать форму обратной связи (Google Forms)**

Поделитесь своими планами и находками с коллегами в Telegram-чате t.me/skyesteachers. Наверняка ваши идеи вдохновят других!

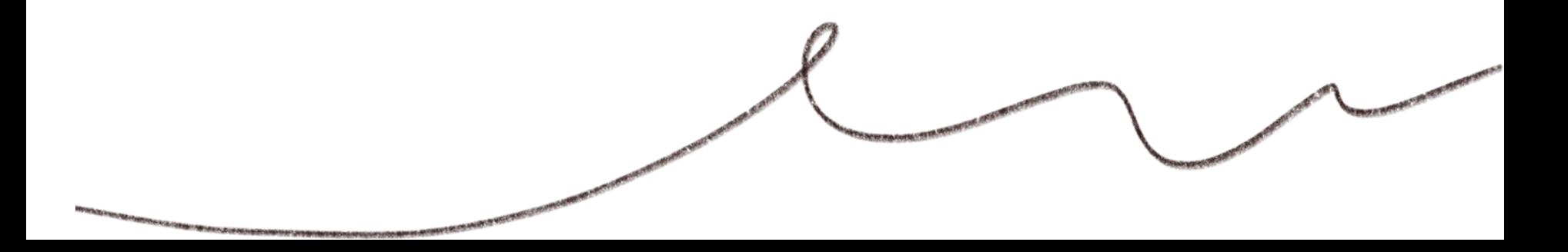

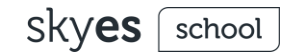

#### Чек-лист: закончить сегодня!

- ❏ Зарегистрироваться в Skyes School, Zoom.us, G-Suite, Telegram.
- ❏ Скачать Zoom.us на компьютер, а Telegram на телефон.
- ❏ Добавить **класс** в Skyes School, разослать доступы родителям и детям.
- ❏ Добавиться в **чат Telegram** по ссылке: t.me/skyesteachers
- ❏ Запланировать первый урок, родительское собрание или созвон с коллегами в Zoom на **завтра**.
- ❏ Написать о себе и этом вебинаре в чате с хэштегом **#всемпривет**
- ❏ Написать **план** ближайшего урока и поделиться им в чате

Помните! Лучше всего мы учимся не тогда, когда слушаем, или пишем, или даже применяем знания на практике.

Лучше всего мы учимся, когда учим других. Найдите, кому передать эти знания - и тогда они точно останутся с вами!

#### Бонус: как организовать удаленное рабочее место

- ➔ Выбрать удобное кресло или стул на красивом фоне
- ➔ Подключить ноутбук к розетке
- ➔ Проверить наушники и микрофон
- ➔ Проверить, что интернет работает
- ➔ Запустить все нужные сервисы, открыть сайты
- ➔ Поставить рядом стакан воды
- **→ Красиво одеться (по крайней мере до пояса)**
- ➔ Договориться с семьей: ближайший час вас не беспокоить!

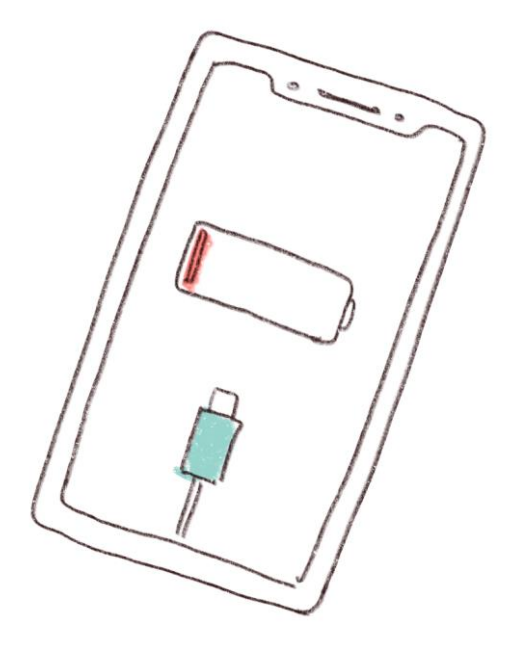

skyes f

#### Список самого полезного: экспериментируйте!

<https://edu.skyeng.ru/> - сервис Skyes School

<https://skyeng.ru/go/skyes-free> - все о вебинарах и инициативе Skyeng и ИД "Просвещение" на время карантина

<https://www.youtube.com/watch?v=zO8oxb-fqE8&feature=youtu.be> видео-инструкция по регистрации в Skyes School

[https://docs.google.com/document/d/12ek4Xr1Vzfri](https://docs.google.com/document/d/12ek4Xr1Vzfri-h0N54xa45jLd1yTvimjPSdRxT1vLXA/edit)h0N54xa45jLd1yTvimjPSdRxT1vLXA/edit# - руководство учителя Skyes **School** 

[https://www.youtube.com/channel/UCASzErcyyrm\\_7hCB31F1oUQ](https://www.youtube.com/channel/UCASzErcyyrm_7hCB31F1oUQ) - канал с современными обучающими роликами для подростков

<https://accounts.google.com/signup/> - создать аккаунт в сервисах G-Suite

<https://zoom.us/download/> - скачать Zoom

<https://play.google.com/store/apps/details?id=org.telegram.messenger&hl=ru> скачать Telegram в Google Play

[https://www.youtube.com/user/Kurzgesagt](https://l.facebook.com/l.php?u=https%3A%2F%2Fwww.youtube.com%2Fuser%2FKurzgesagt%3Ffbclid%3DIwAR0hglb6hExDPiii_fmliMn_SYCcWombIsRAjLSdfXR6KRxXtAtey9d3QDY&h=AT1HUex9v_VkzGWFJbJndNVBRhbXdkF22T2YLbyrTMgYIxUSgnAkrEcJlEzxAOmS6Hkbwbv16o_v3ZL_Ibc61ZtUkVvVDu_nF6fcF7VPcThKFu5JAY9LvKBlxbkNne8phjFndT3Dtg&__tn__=-UK-R&c%5B0%5D=AT0YKWLzUHC3WhuyEzWNrn8OBnc3T5JL0jKU1Nq4tnAkQceiT2JuWvgUDCMEkPgxDJutpO6ud7SsUBgG8XRi1FQmcupmkLI89yJyd-7rq6SYNXTZ80J84jif_UqNB7G9FqDlCdHGXxjoEasQ5-DnPWxNvR3aKK50soA) - In a Nutshell: канал, где простым языком рассказывают о сложном

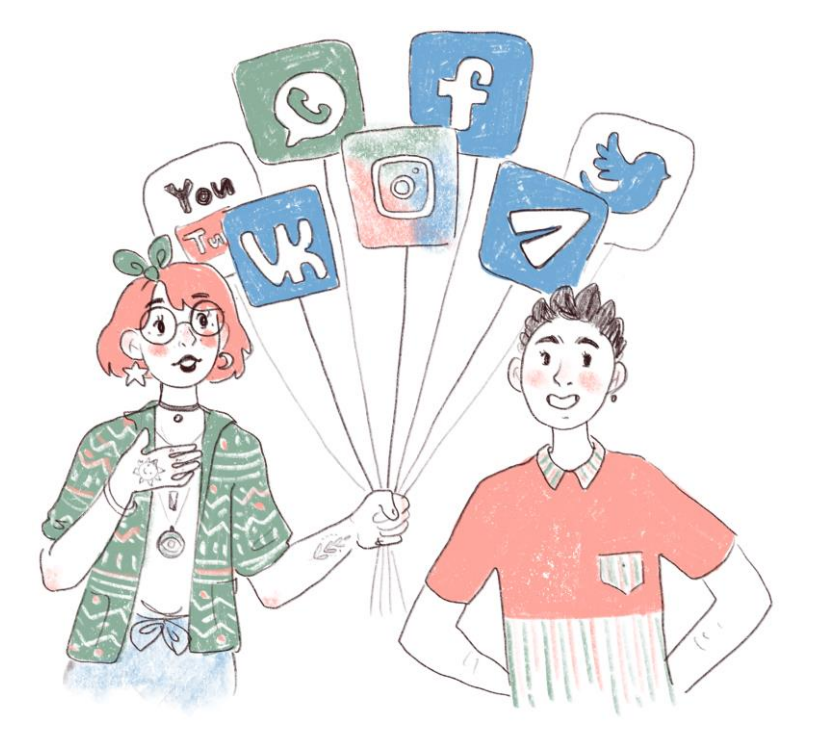

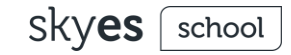

#### **Keep calm. У вас все получится!**

Но если будут какие-то вопросы, свяжитесь с нами.

Специально для вас мы создали горячую линию: **8 (800) 333-23-42**

Также вы можете написать нам на электронную почту: **forschools@skyeng.ru**

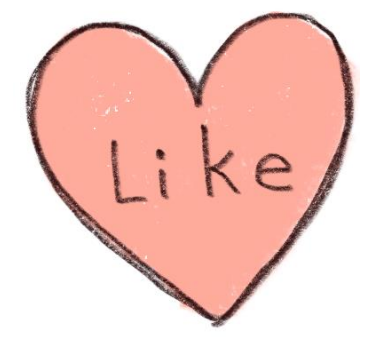